## 附件 4:

# 第十一届"北斗杯"全国青少年科技创新大赛

# 报名及作品提交指南

#### 一、登录网站

登陆北斗科普网 www.bdlead.cn, [www.bdcastic.com](http://www.bdlead.cn，www.bdcastic.com); 或直接在搜索引擎中搜索北斗科 普网。

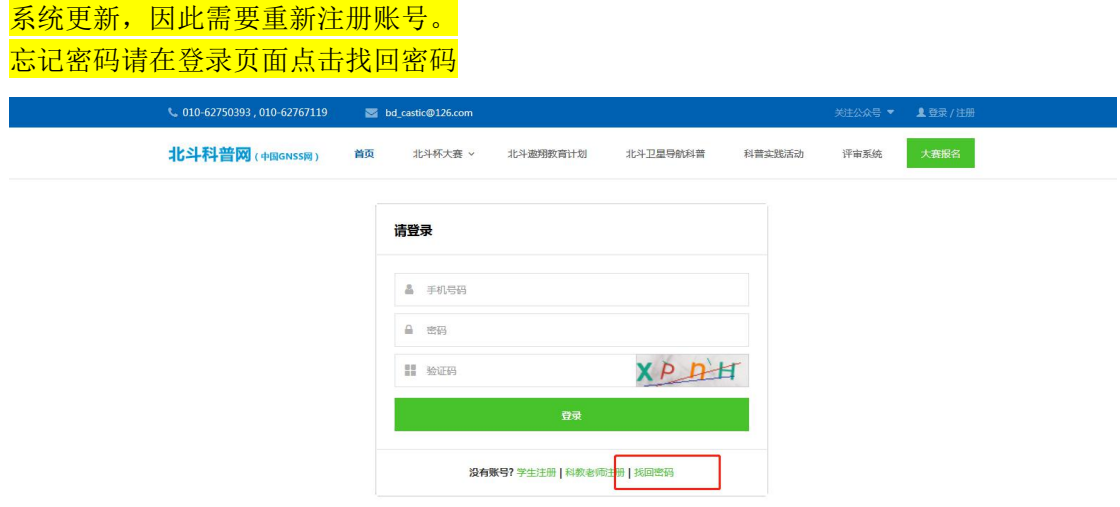

报名表由第一作者进行注册填报。

十佳优秀科技教师及优秀组织奖报名由学校老师自行申报。

#### 二、注册与登录

登陆北斗科普网,页面右上角点击"登录/注册",或点击大赛报名按钮,进行登录或注 册。

注册时注意身份,参赛学生选择"学生注册",优秀科技教师申报及优秀组织申报请老师 点击"科技教师注册"之后自行申报

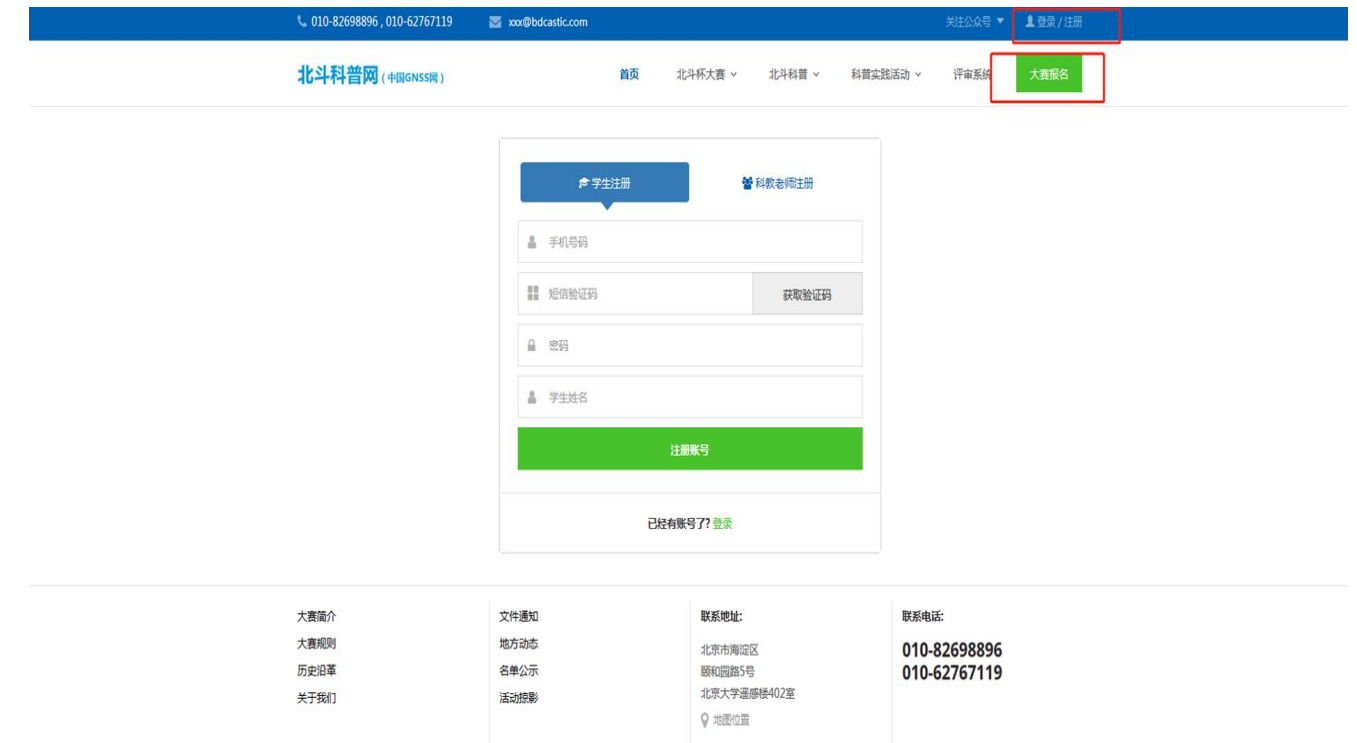

### 三、学生参赛报名

报名表在线填写

用户注册/登陆后页面跳转到用户中心的报名页面,请第一作者根据实际情况填写报名信息。 如下图,其中带\*号的为必填项,报名表最上方则显示的报名进度。

报名表填写中的合作者和辅导老师,需要填写点击添加,没有合作者或指导老师则不填写。 (注:报名页面根据作品类别,设置合作者数量限制【科教老师合作者最多 1 人, 北斗模块 化机器人比赛作品合作者最多 1 人】,参赛组别若为科教老师的,不允许添加指导老师,填 写报名时勾选参赛组别及作品类别后,报名表会发生相应的变化)

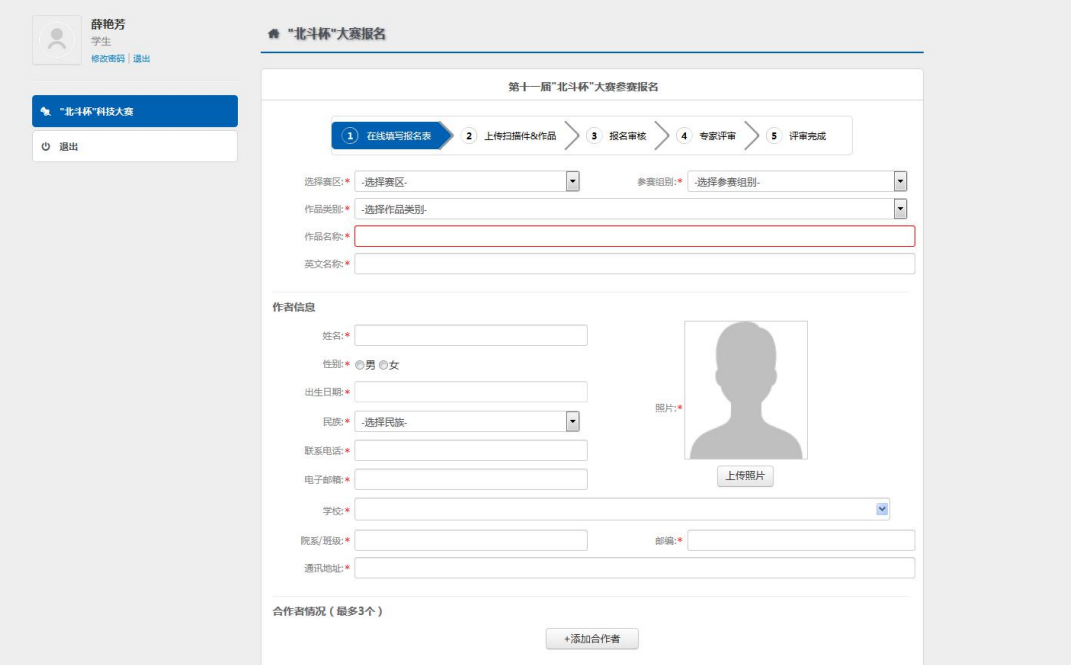

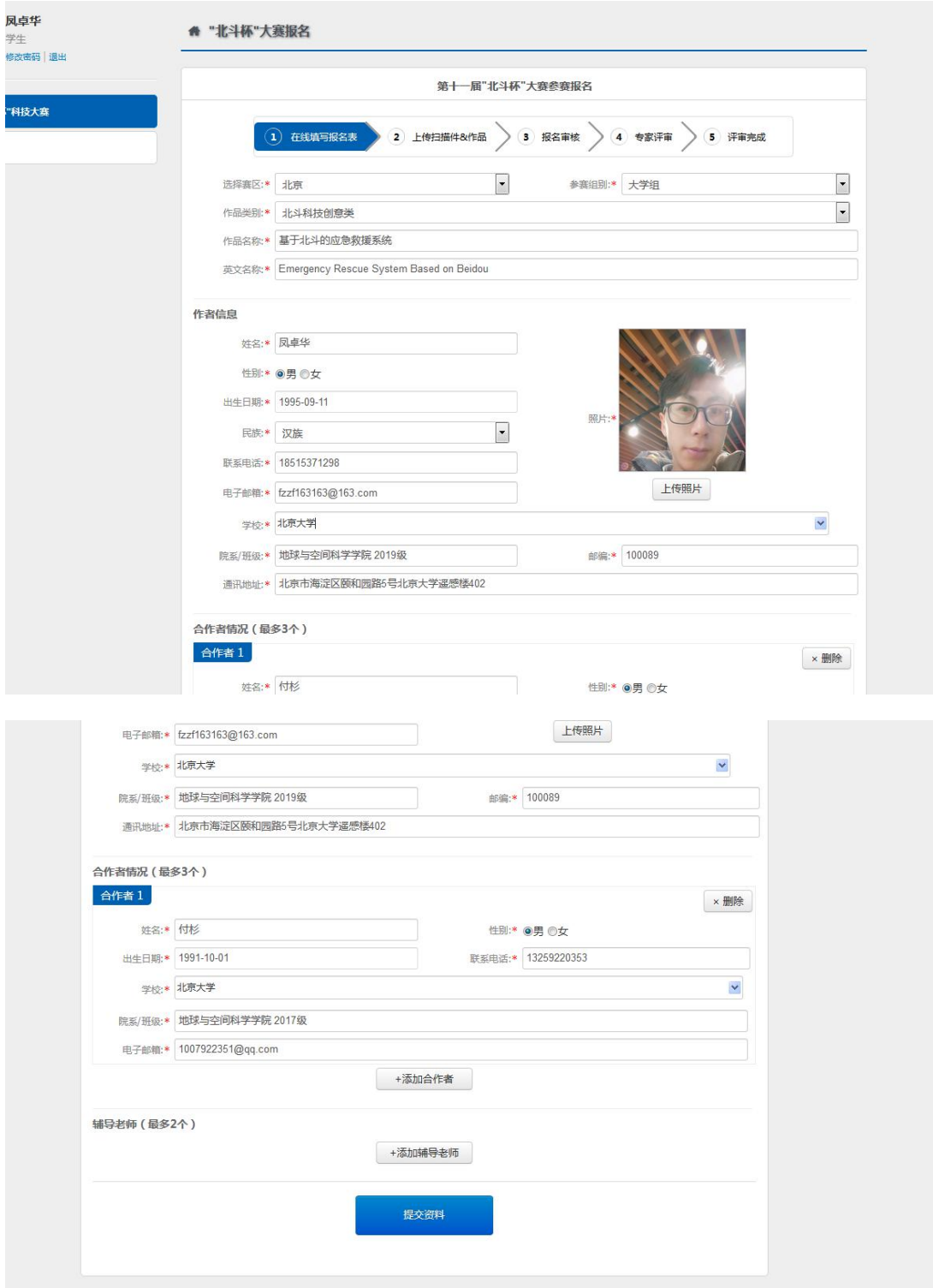

填写完毕, <mark>点击"提交资料"</mark>,进入上传扫描件、提交作品页面

### 四、上传扫描件并提交作品

在这一步则需要上传扫描件以及作品(正文和附件),我们需要先打印报名表,点击 页面中的打印报名表按钮(如下图)进行打印或下载。

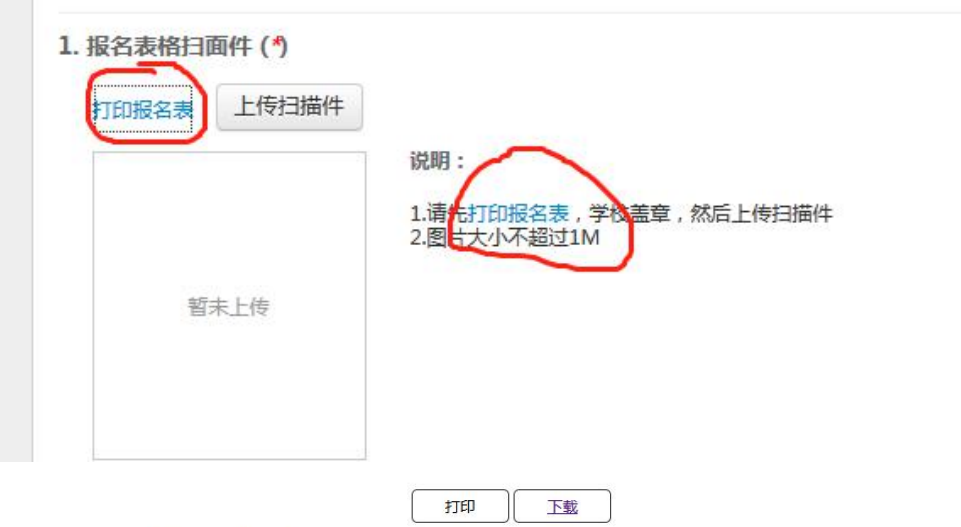

作品编号: 16 打印日期: 2019-10-15

 $\mathcal{L}^{\text{max}}$ 

#### 第十一届"北斗杯"大赛报名表

说明:每件作品限1-4名作者,单位盖章(学校、院系、单位、团委等)

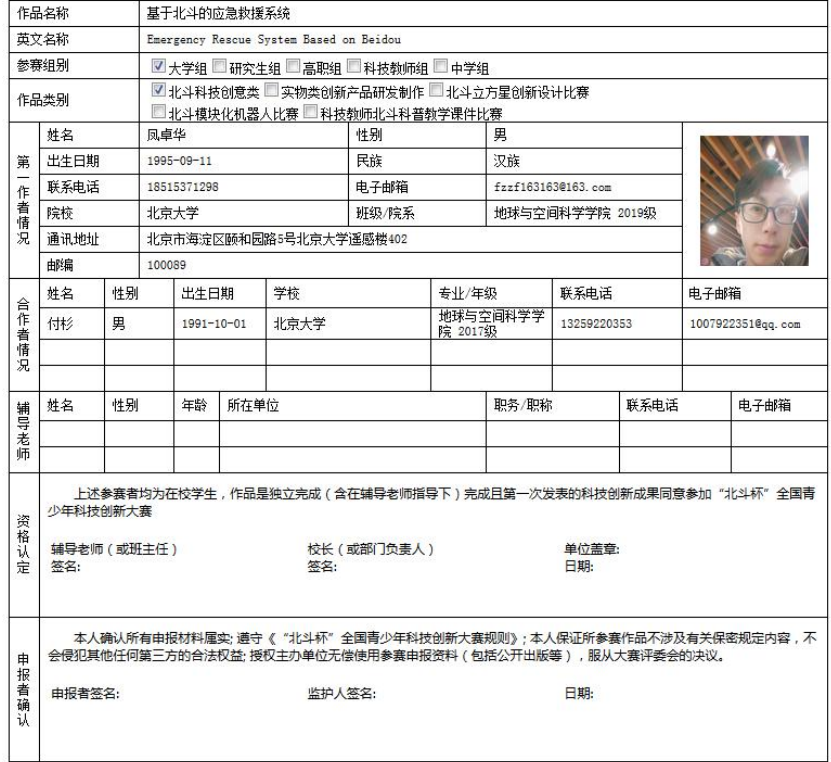

"北斗杯"全国青少年科技创新大赛组织委员会制

#### 上传扫描件

将打印下来的报名表盖章签字后,点击上传扫描件, 并在此页上传作品正文及附件以及 查重报告(格式在页面中有说明【点击查看更多显示格式规范要求详情】,上传不成功请检 查是否格式有误)

注: 此页面的查重报告是指科技论文类的作品必须提交, 在填写完报名表后, 会根据你 所填项目的类别进行区分,若是实物类作品,则此页面不会显示上传查重报告这一项。

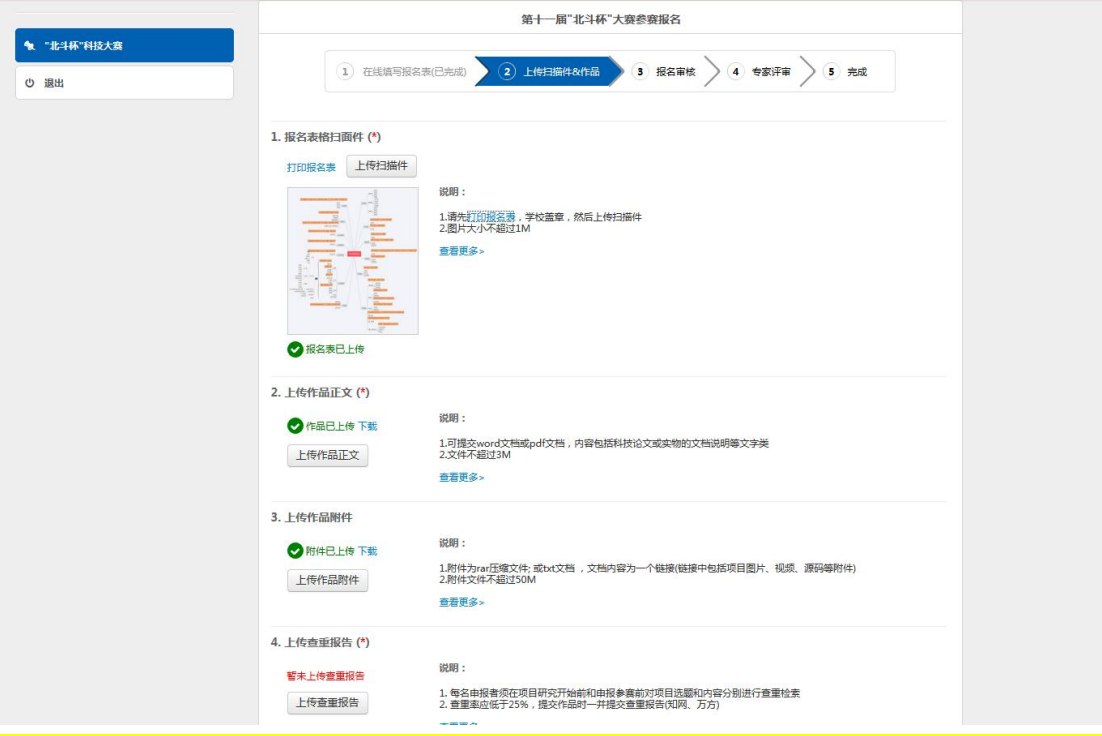

上传完所有材料后,点击提交审核,弹出是否确认提交报名信息,点击确定,提交成功,则 提交至后台等待审核

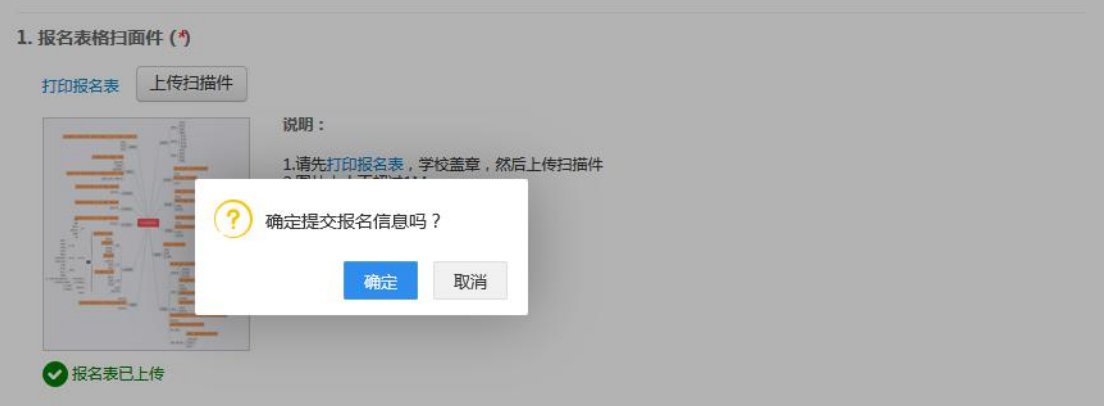

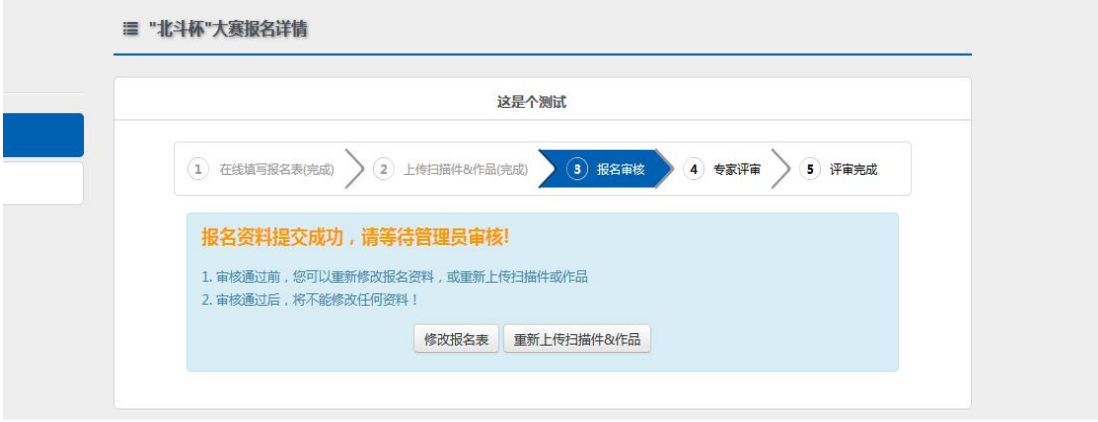

在审核结果出来之前,可随时修改报名信息。至此,报名成功,等待审核及评审结果即可。

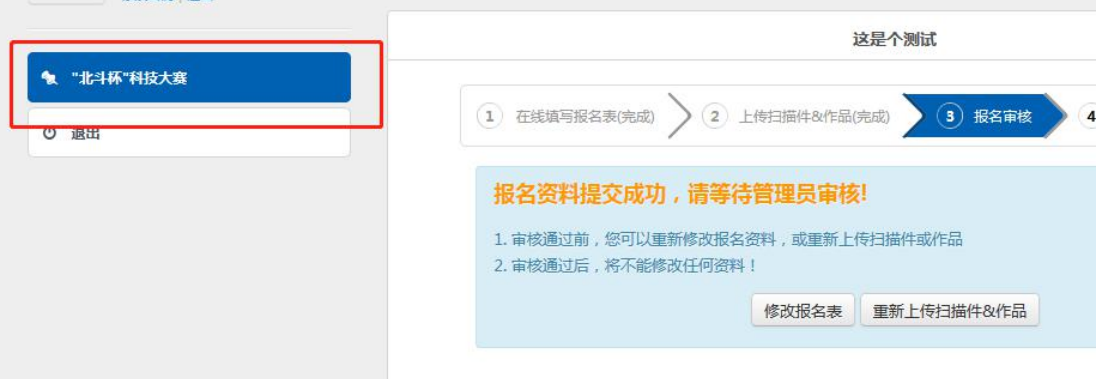

## 点击页面左侧的项目,可查看实时信息,如下图

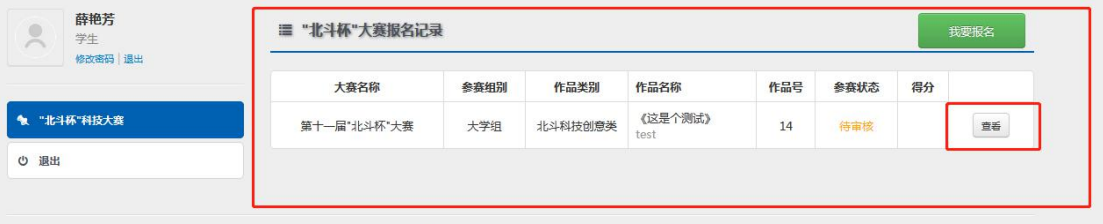

若审核未通过,则会在个人中心中出现以下界面,届时可对报名信息进行修改。审核通过后, 等待专家线上评审结果。

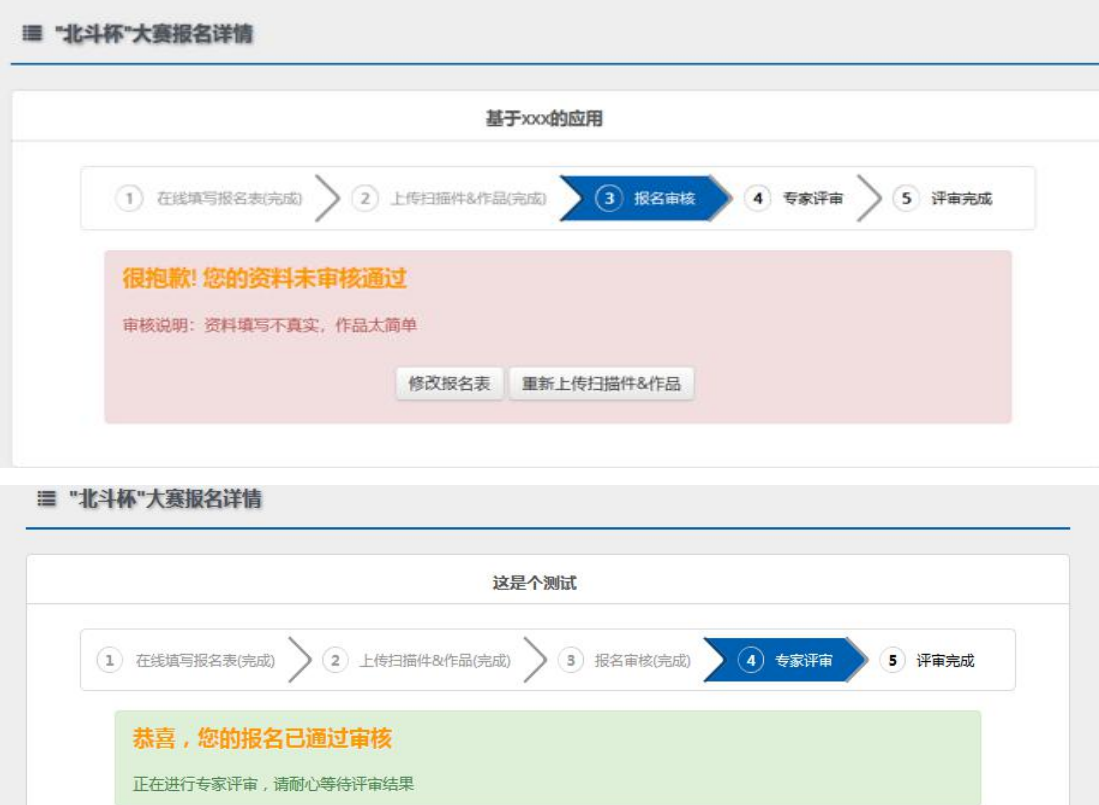

评审完成后,则会在用户中心界面进行展示相应信息。

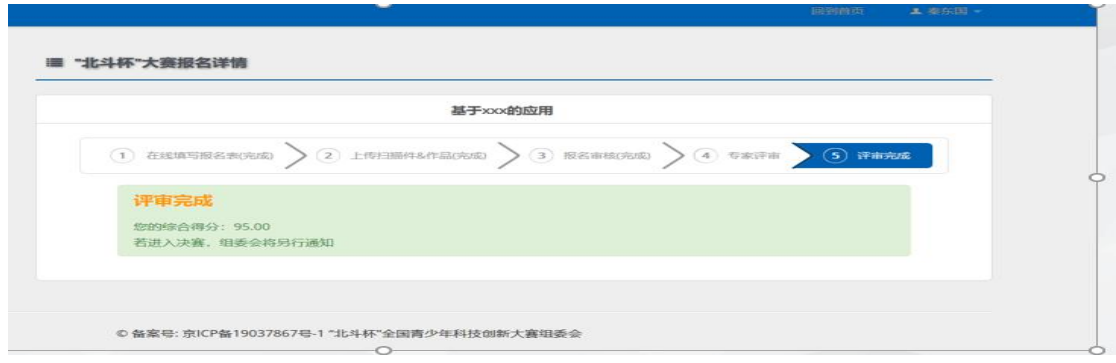